## **UCAS** Application

Even if you are not sure whether university is for you, it does not cost you anything to create an account on UCAS (the system which deals with all university applications).

If you then decide at a later date that you definitely do not want to apply then you just won't send off your application.

Today everyone needs to register.

**Tips from Mrs Leffen** 

### What to do....

Go to <a href="https://www.ucas.com/">https://www.ucas.com/</a>

Select Sign in from the drop-down menu Students

Scroll down to select 2022 entry

Click create an account

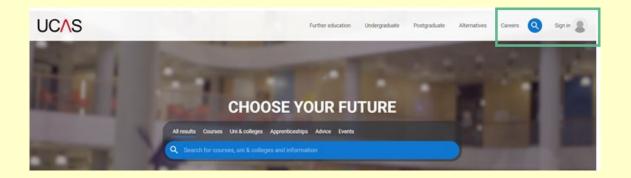

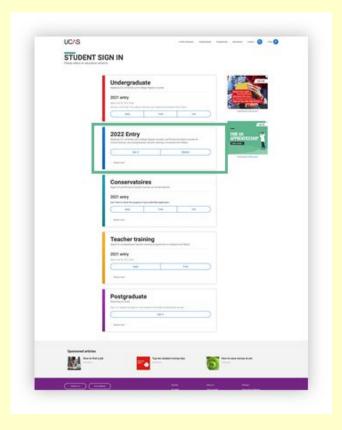

Ensure you click on register

Do <u>not</u> use your school email. You must use a personal email account that you will continue to use once you have left school.

Make a note of your password in your phone or diary. You will need it frequently this year!

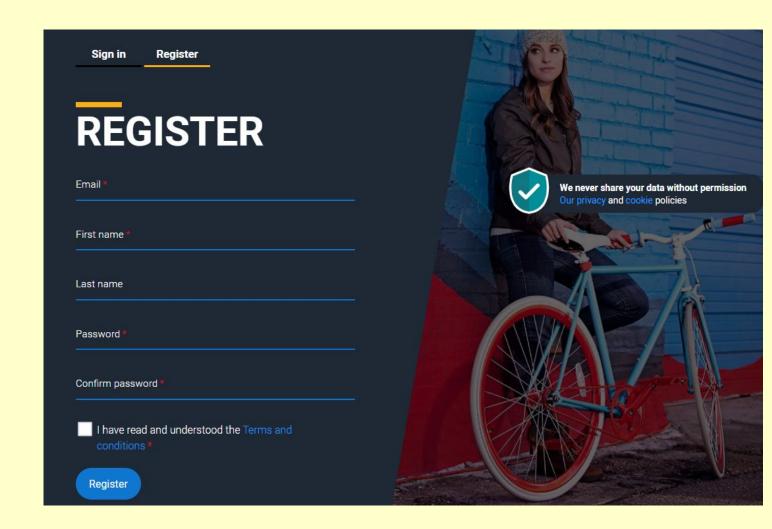

You will have to verify your email address. You will be sent a code to your email address that you will have to enter on the UCAS page.

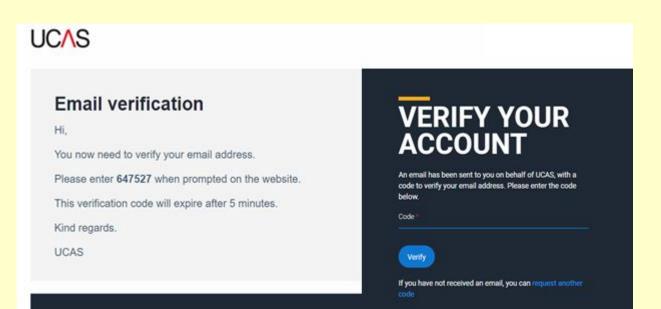

Once you've registered, we ask you a few questions like when you want to start studying, where you live and what you're interested in so we can tailor the information you see.

Make sure you choose the correct study year, 2022 if you want to start next year.

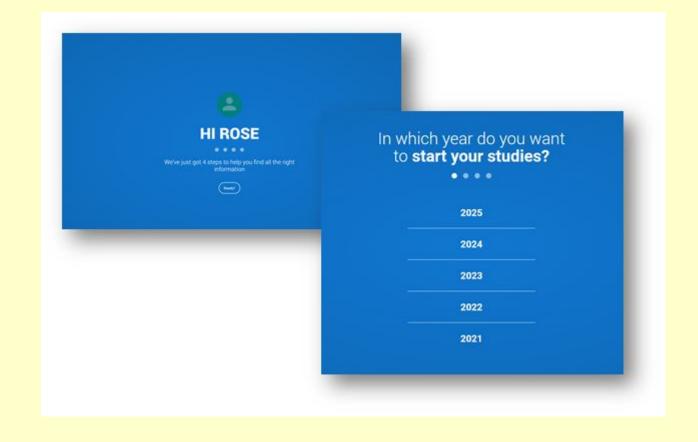

Choose the correct level of study, it's **Undergraduate** if you are still at school/college.

You can choose to get information on apprenticeships and conservatoires here too.

Tell us where you live so we can direct you to the right information.

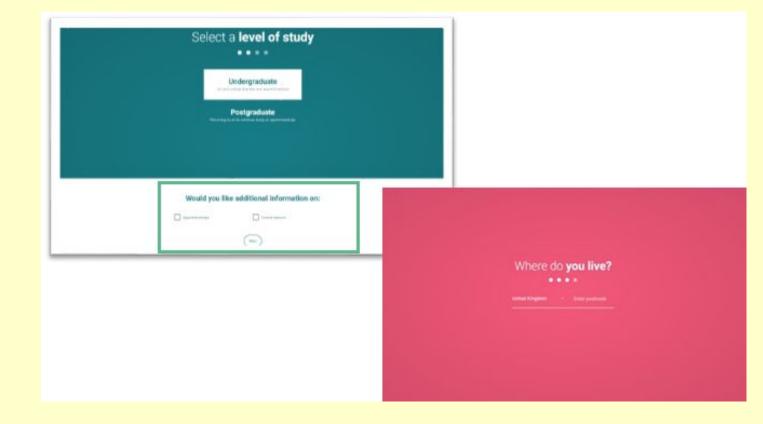

Choose if you want to get tailored information about uni, college and apprenticeship options.

Select the subjects that you are interested in – you can change these at any point in your preferences.

Then scroll right to the bottom to Create account.

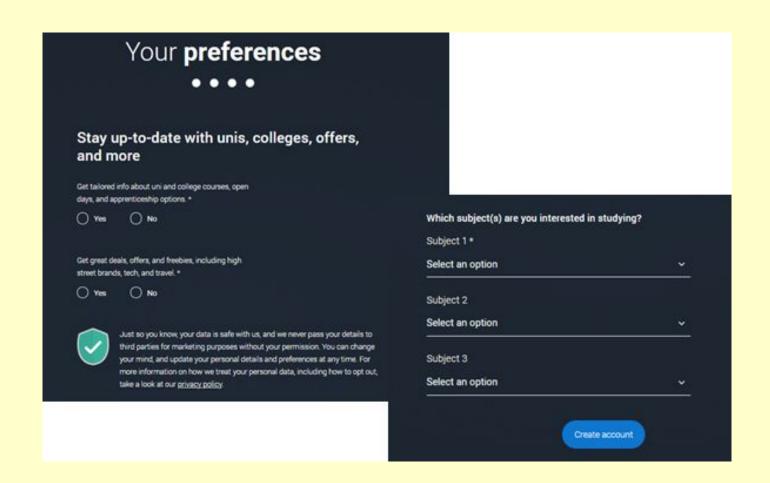

To start your UCAS application click on the Your application tile.

To start your 2022
UCAS application click
on the Your
application tile with
the red circle.

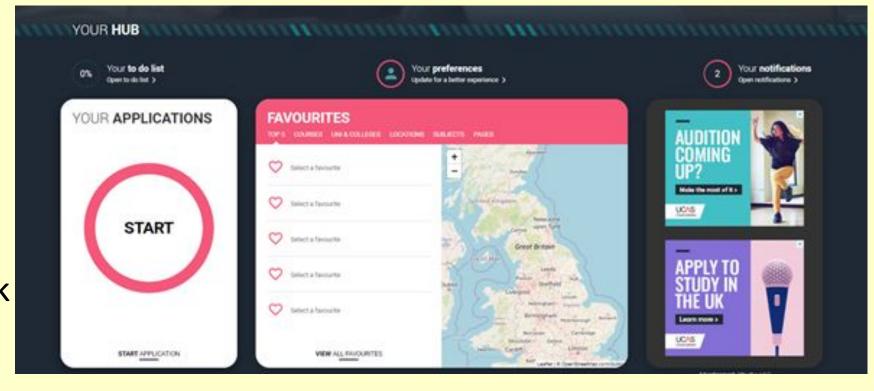

As you are applying through BGS please answer Yes and enter our Buzzword:

#### summer

Confirm the details are correct.

This will link your application to BGS, so we can track your progress and provide support, including adding your reference

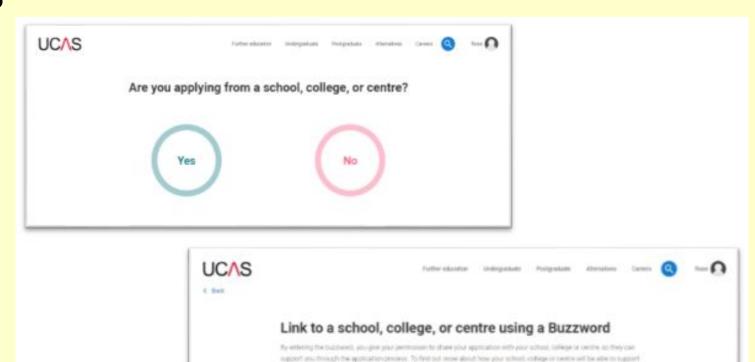

your application and the information they soft have account to please you have

Once you have linked to BGS you'll need to choose your form group from the drop down.

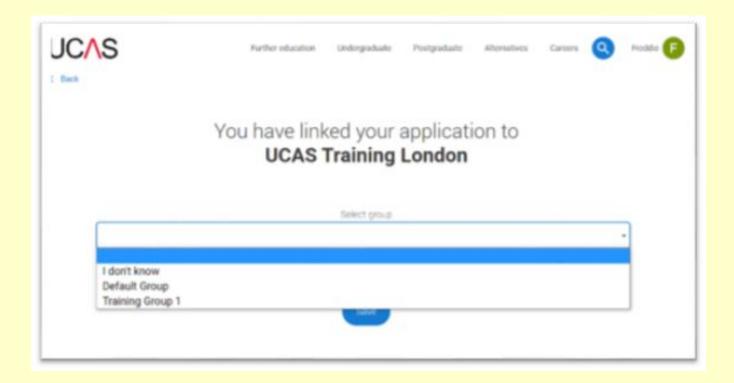

Your homepage is where you'll see the sections that need completing.

You don't need to complete the application at once, you can log in and out at any time until you're finished.

As you add information to each tile, the percentage complete dial should increase each time you mark a section as complete.

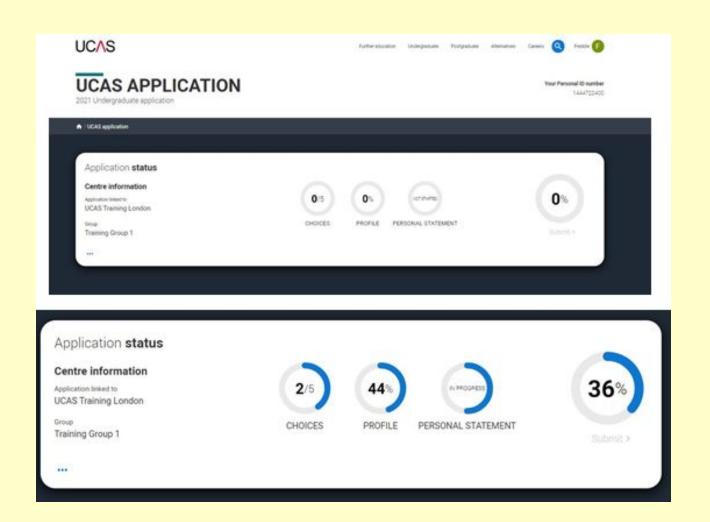

The second section is your profile - information about you.

The tiles will give you an overview; if a section is complete, in progress, or you need to start it.

All sections must be marked as complete to send to UCAS.

You must complete all mandatory questions to mark a section as complete (they have a \*).

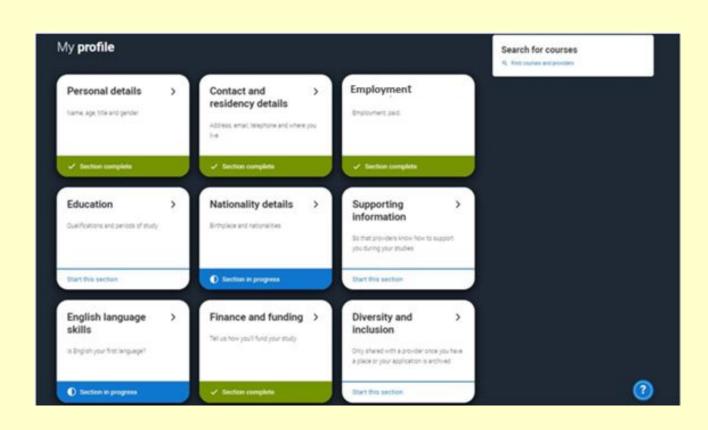

Spend 15 minutes or so now, completing the sections "Personal Details", "Contact and residency details" "Nationality details" and "English language skills"

Once you have completed a section you must remember to mark the section as complete at the bottom of each page.

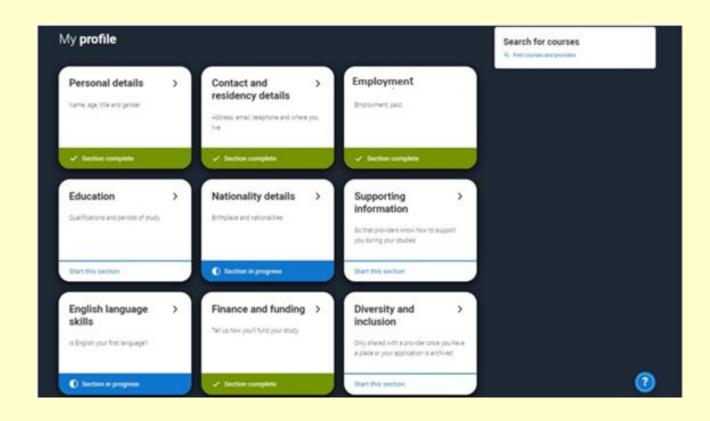

In the personal details section you will have a choice whether to put a nominee.

I would STRONGLY advise you putting a parent or older sibling here. If for some reason you were away on results day then you are giving this person permission to contact UCAS on your behalf.

You never know what might happen so better to register now in case.

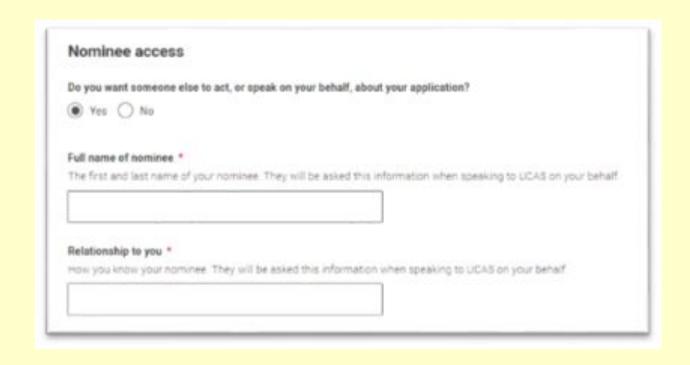

### **Employment**

If you add more than one employment it will appear in chronological order with the most recent at the top.

Not everyone will have something to enter here. It's up to you whether you create an employment record here or not but remember to mark the section as complete!

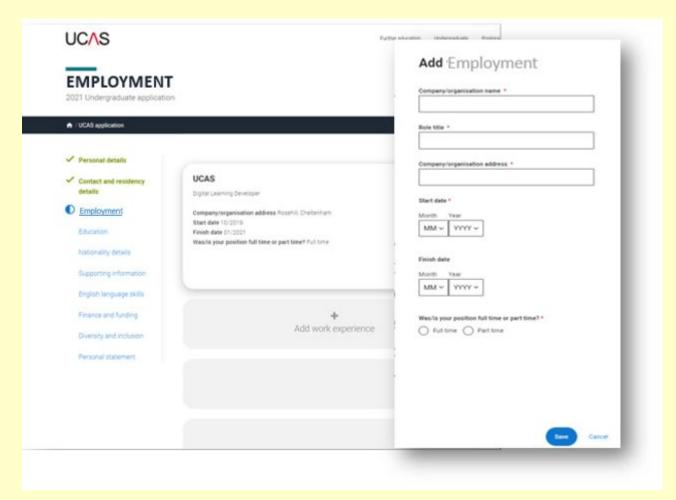

#### **Education**

You'll add details of all qualifications you've already achieved and those you're studying towards.

First you need to add details of where you've studied, or are studying, then add qualifications.

Start by clicking Add place of education.

You'll be asked for a Unique Learner Number – your form tutor will have it for you

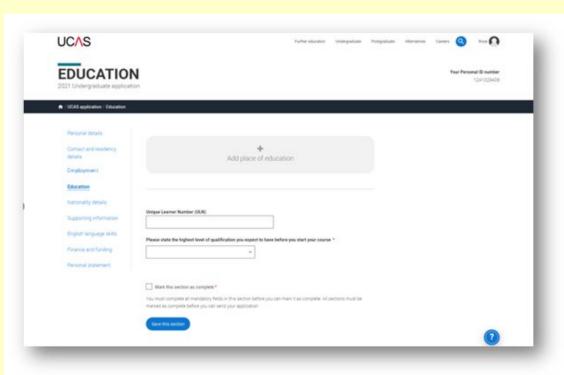

Type the name of where you studied for your GCSEs. Once you find your centre, click on the name and the Exam centre number will automatically populate.

If an exam centre number doesn't appear that's ok, it's because we don't have it.

Add when you started and finished, if you are an internal then put the date you will finish (July 2022).

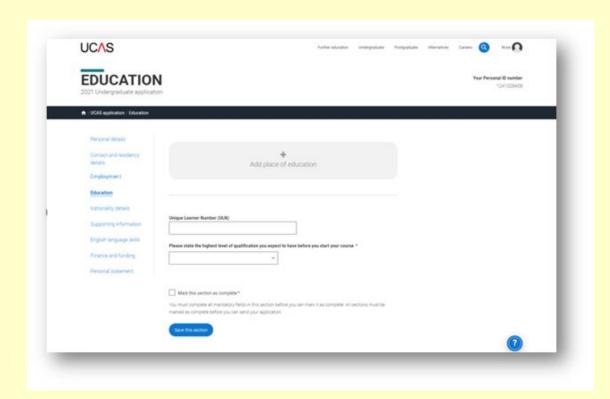

Once you've added where you studied you can enter the qualifications.

Click the Add qualification button and search for your qualification.

You may not be able to complete all of this section in school, as you may need to look back at your exam certificates.

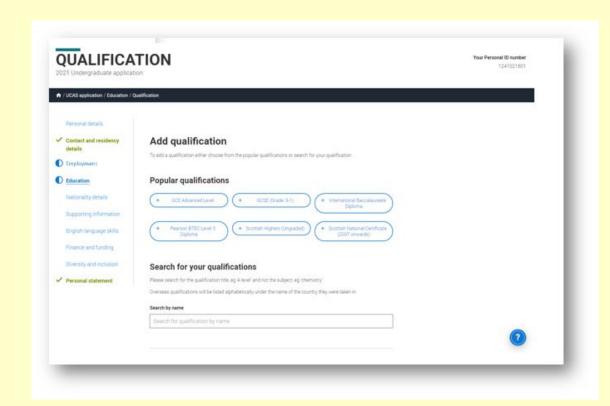

Once you have done your GCSEs add another education setting as Bexley Grammar School (if you moved here).

Add when you started and will finish (July 2022).

Add your qualifications for the IB by entering all your six subjects individually as modules including EE and ToK - leaving all grades as pending.

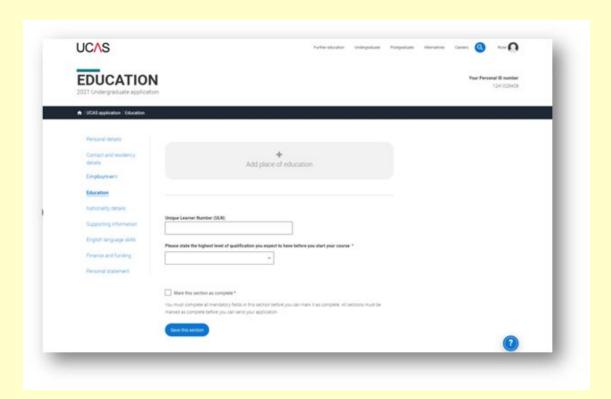

#### **Supporting Information**

You will need to make a selection from No disability to a range of options in the drop down box. Ensure you give information in the further information box - ie laptop use, extra time in exams, mobility issues if you select any of the disability options. The more your choices know about your requirements the more they can support you.

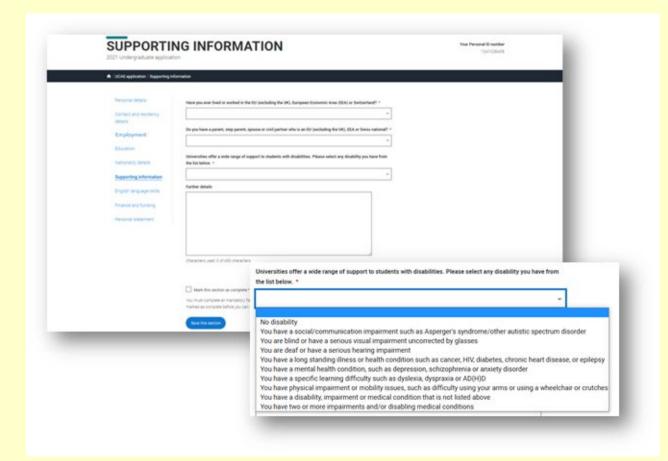

### **Finance and Funding**

What will be your main source of funding for your studies? Answer -UK,Chl,IoM, EU student finance services.

The following question is regarding Student Support Arrangements. Answer The Borough in which you live in i.e Bexley, Lewisham, Greenwich

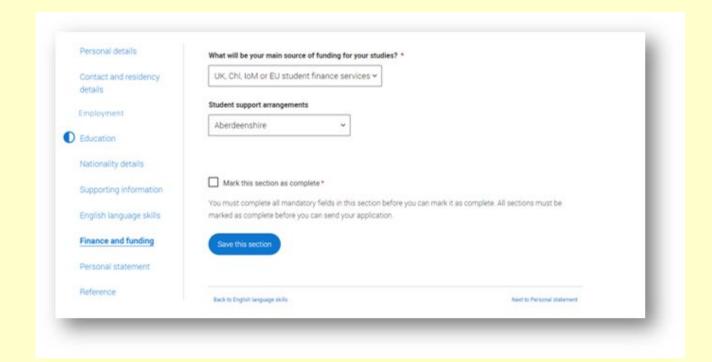

### **Diversity and Inclusion**

There are two mandatory fields(\*), but you have the option to respond with I prefer not to say.

This information is only shared with universities or colleges once you have secured a place, it does not influence any decision making. It's used to ensure applications are treated fairly.

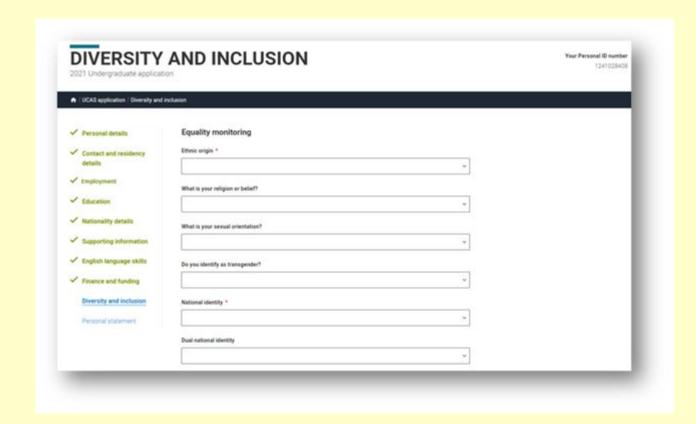

Details of specific organised preparation activities should be entered here; these will normally take place at a University or College campus. You will know if you have participated in such activities.

When adding the activity there is a drop-down box with options to choose from.

You may need to come back to this section after completing an activity

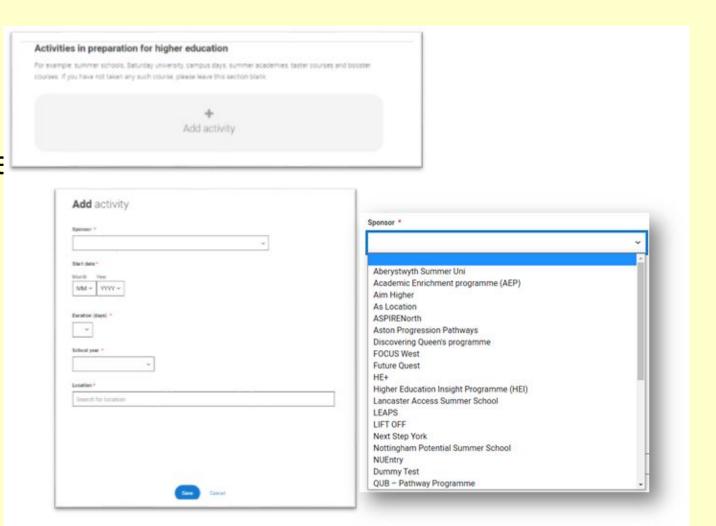

You can select I prefer not to say for the parental education question.

For the occupational background, you must type at least 3 letters into the response field, and then select an option from the menu that appears below it.

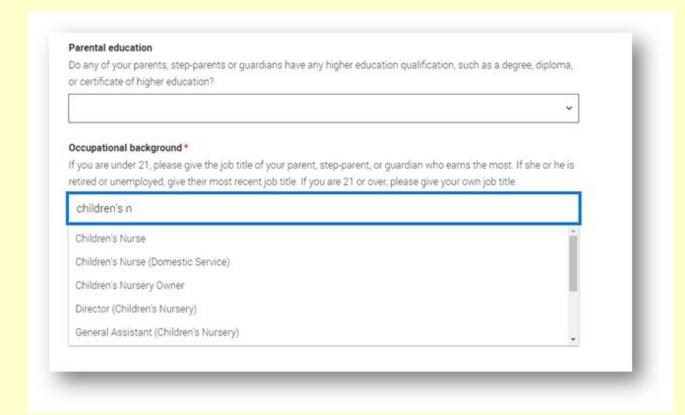

You are now at the point where you need to start to research what you want to study and where you want to go!

Make a copy of this booklet for you to refer back to as you make your way through the research process.

Turn to Page 5 of the booklet titled "University and Careers Research"

## **Subject considerations**

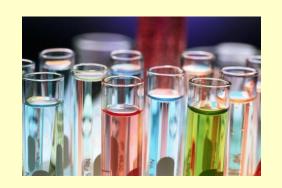

- What are your career aspirations do you need a particular subject?
- What subjects do you currently enjoy?
- What are your interests? (it could be something completely new)
- What you are good at? i.e. what skills do you have?

### **Academic considerations**

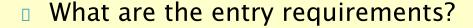

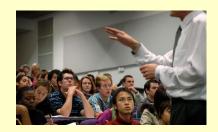

- What is the course content?- some courses vary HUGELY between institutions.
- How is the course taught? i.e. mostly lectures? Mostly seminars? A mixture? 1:1?
- How is the course assessed? Exams? Essays? Projects?
- What facilities does the university offer? Libraries? Labs?
- What other opportunities are there? (e.g. study abroad, work placements)
- What is the reputation/strength of university in that subject

## Research: <a href="https://www.ucas.com/">https://www.ucas.com/</a>

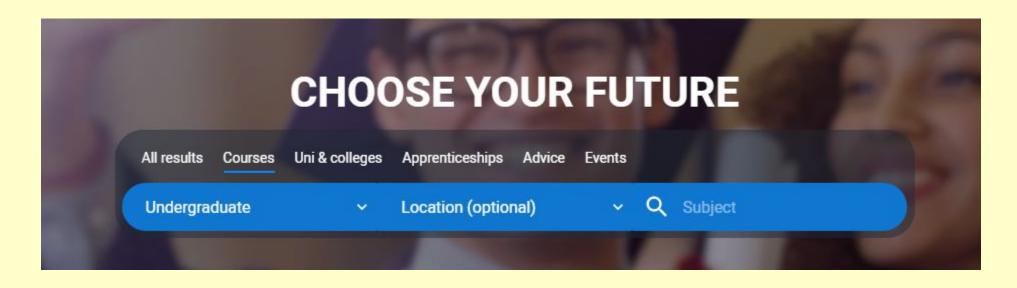

On the home page you can search for courses, universities, apprenticeships.

If you haven't already, start to get a feel of what is out there that might interest you.

## **Practical considerations**

- How far is it from home?
- Do you want city/town/rural?
- Do you want a campus or town/city centre?
- How big is the institution
- Is there guaranteed accommodation?
- What is the nightlife like?
- What are the social facilities such as the Union?
- What clubs and societies would I like to join?
- What sporting facilities are available?

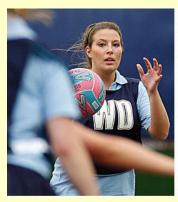

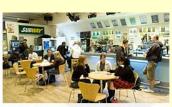

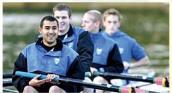

# League Tables

Be critical and inquisitive

Do you trust someone else's opinion?

What are they being judged for?

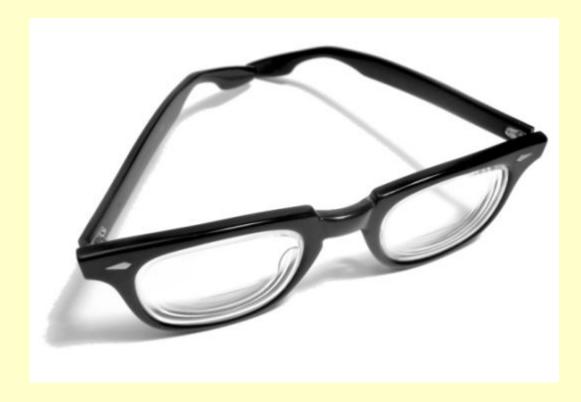

## Resources for today...

- www.ucas.com
- You can chat to current university students to find out about their experience <a href="https://www.ucas.com/chat-to-students">https://www.ucas.com/chat-to-students</a>
- http://university.which.co.uk/
- http://www.opendays.com/ you are allowed 2 days off school to go to universities and visit them (if they are doing face-to-face days). Plan wisely, which ones can you visit at a weekend?
- Individual university websites
- Visit days after receiving offers